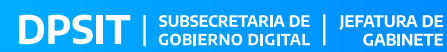

 $\overline{\checkmark}$ 

 $\overline{\mathbf{0}}$ 

 $\ddot{\text{o}}$ 

 $\overline{\text{o}}$ 

 $\mathcal{P}$ 

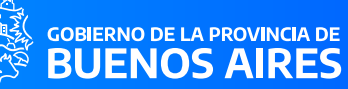

## **VALIDACIÓN DE FIRMA DIGITAL<br>EN ADOBE ACROBAT READER**

AUTOR: DPSIT ▶ VERSIÓN: 23.0 ▶ FECHA: 23/01/2023

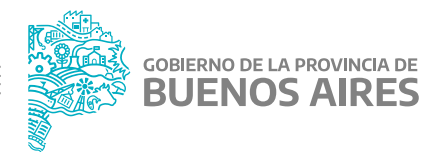

## **VALIDACIÓN DE FIRMA DIGITAL EN ADOBE ACROBAT READER**

La instalación del visor de archivos **PDF Adobe Acrobat Reader** no importa automáticamente los certificados de confianza para validar las firmas digitales. A fin de verificar que los documentos contienen una firma digital válida, debe configurarse manualmente Acrobat Reader, realizando los siguientes 3 pasos:

**01.** Ir al menú Edición y seleccionar la opción **Preferencias…**

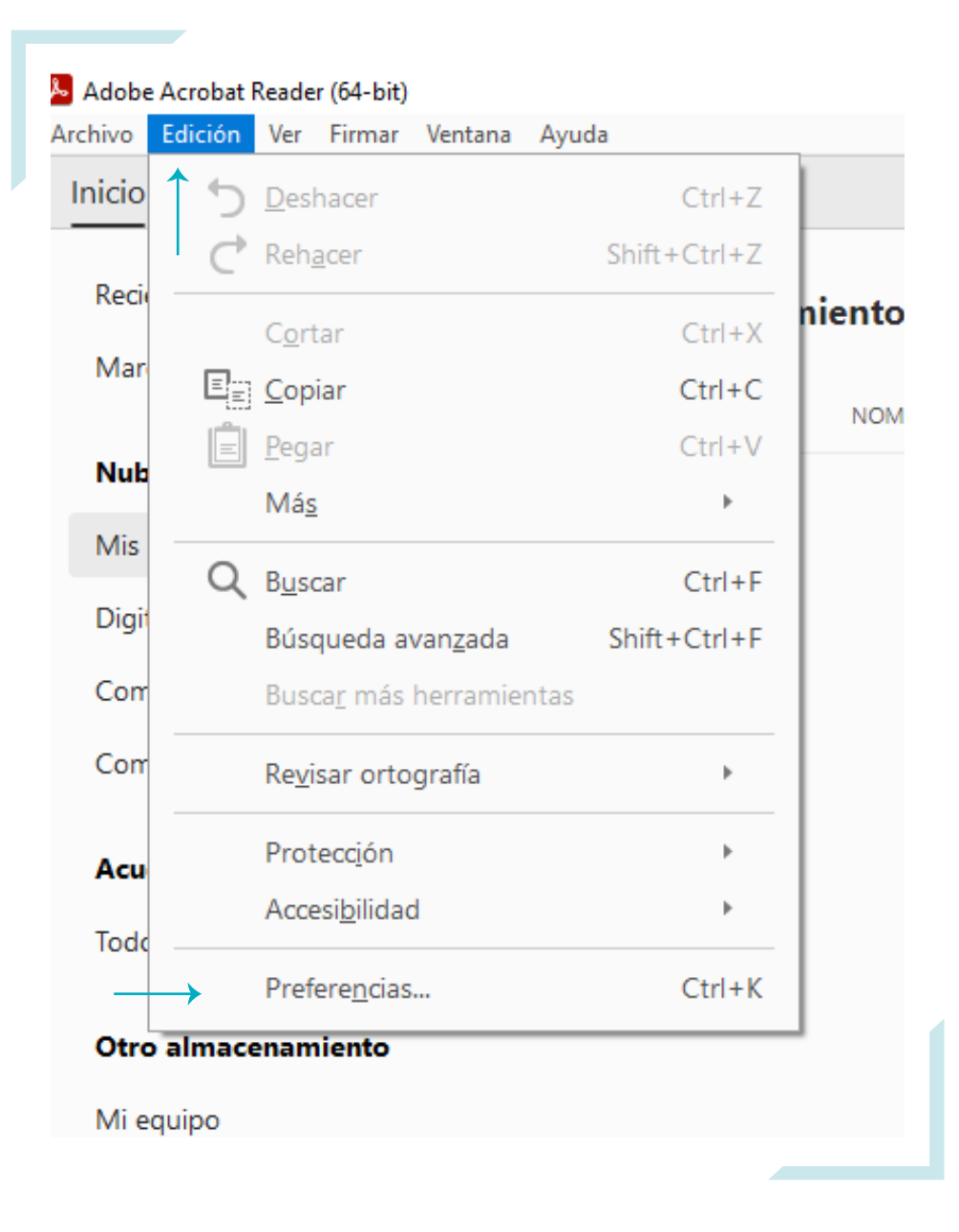

## **02.** Dentro del menú **Preferencias**, seleccionar la categoría **Firmas** y hacer click sobre el botón **Más..** correspondiente a la opción **Verificación.**

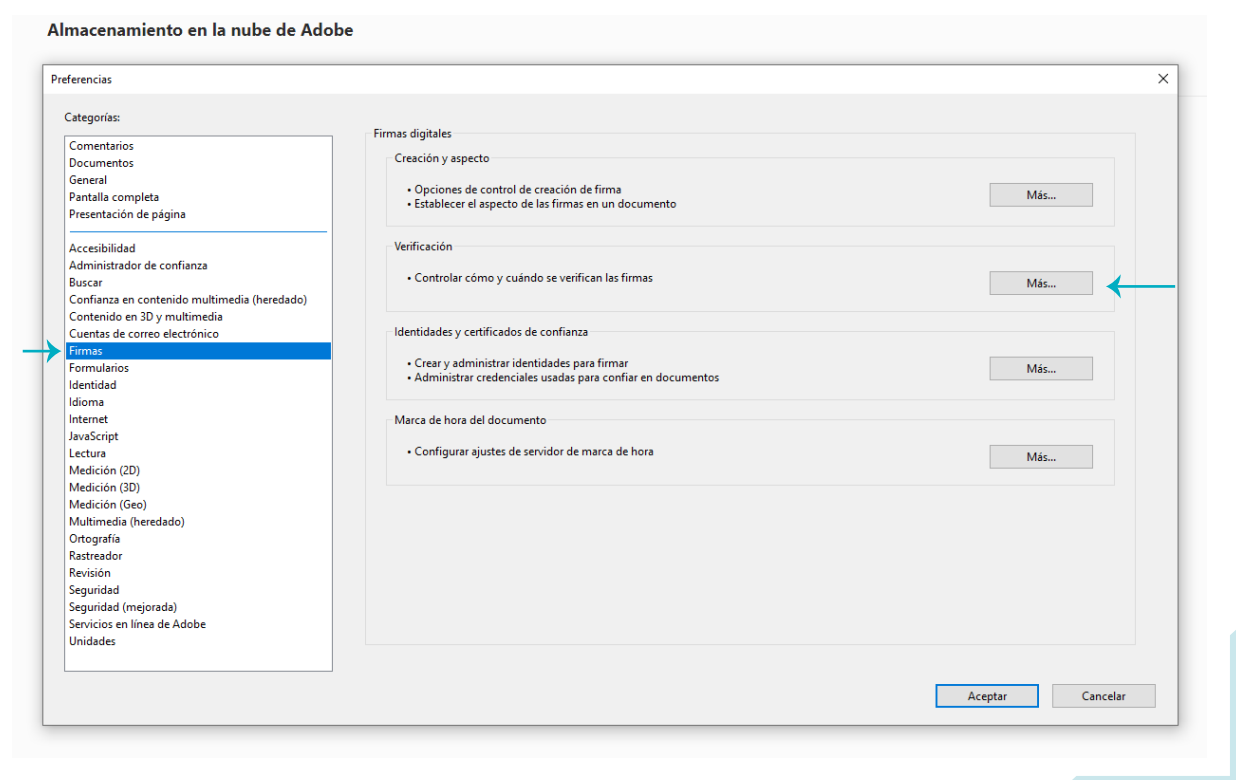

**03. Tildar las dos casillas de verificación** en el apartado Integración de Windows para adquirir la aceptación de los certificados de confianza y permitir que **Adobe Acrobat Reader** compruebe correctamente las firmas digitales.

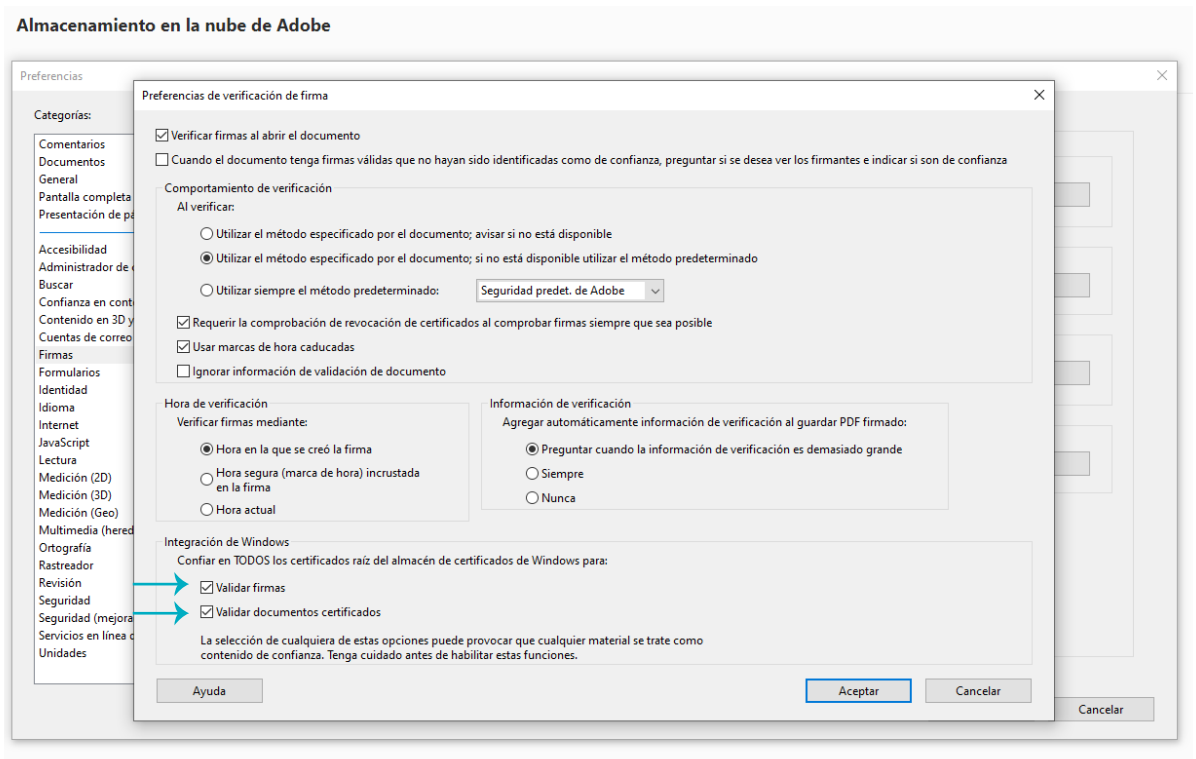